Научно-техническое общество «Территориальные системы»

УТВЕРЖДАЮ Генеральный директор НТО «Терси» \_\_\_\_\_\_\_\_\_\_\_\_\_\_\_\_\_\_\_\_\_\_ В.В.Вагин

« $\qquad \qquad$  »  $\qquad \qquad$  2011 r.

# КОМПЛЕКС ПРОГРАММНЫХ СРЕДСТВ «КАСКАД-САУ»

Настройка параметров управления

Руководство оператора

# ЛИСТ УТВЕРЖДЕНИЯ

# ГУКН.421457.001 03 34 6209-ЛУ

Главный конструктор \_\_\_\_\_\_\_\_\_\_\_\_\_\_\_\_\_\_ А.В.Пастухов «  $\rightarrow$  2011 г.

Начальник отдела \_\_\_\_\_\_\_\_\_\_\_\_\_\_\_\_\_\_ Р.М.Мочалов  $\frac{1}{2011r}$  2011 $\frac{1}{2011r}$ 

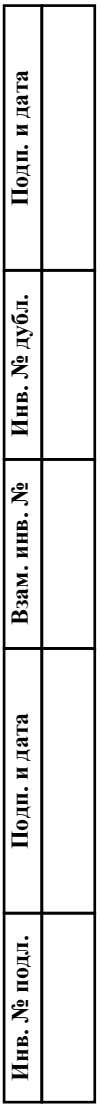

# УТВЕРЖДЕН ГУКН.421457.001 03 34 6209-ЛУ

# КОМПЛЕКС ПРОГРАММНЫХ СРЕДСТВ «КАСКАД-САУ»

# Настройка параметров управления

Руководство оператора

ГУКН.421457.001 03 34 6209 Листов 34

#### АННОТАЦИЯ

В данном руководстве оператора представлено описание порядка работы с программой «Настройка параметров управления» системы «Каскад-САУ». Документ содержит информацию о назначении программы, условиях ее выполнения, внешнему виду, запуску и выходу из программы. Приведен порядок действий при работе с параметрами управления, при настройке карт управления и параметров карт управления. В документе также содержатся тексты сообщений, выдаваемых в ходе выполнения программы, описание их содержания и соответствующих действий оператора.

# $\overline{2}$ TYKH.421457.001 03 34 6209

# СОДЕРЖАНИЕ

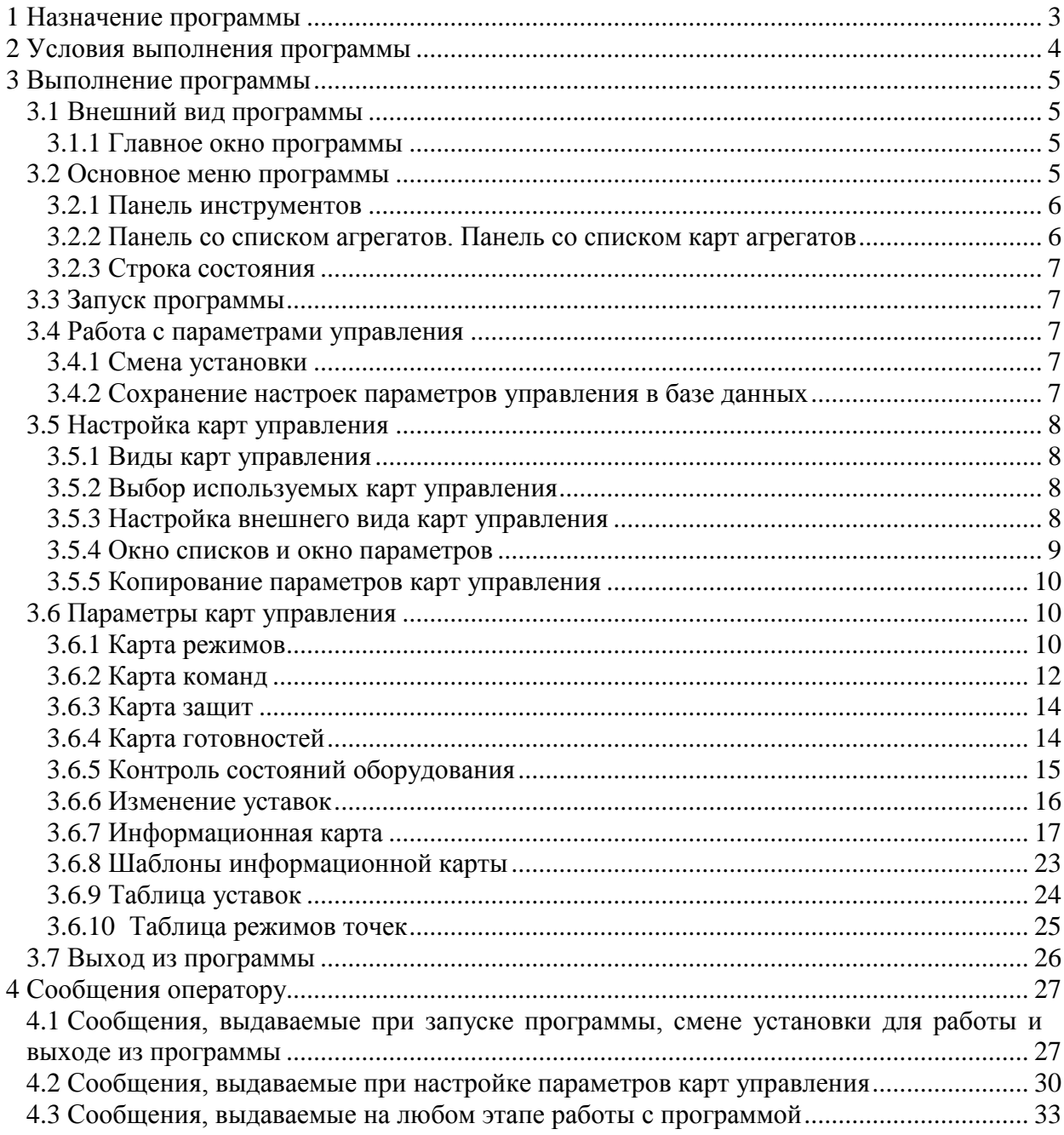

#### **1 НАЗНАЧЕНИЕ ПРОГРАММЫ**

<span id="page-4-0"></span>Программа «Настройка параметров управления» предназначена для настройки параметров управления системы «Каскад-САУ».

При работе с программой используются следующие понятия:

- Установка объект автоматизации со своим набором технологических параметров, обрабатываемым контроллером. Для каждого агрегата установки производится настройка параметров управления. Несколько установок, работа которых влияет друг на друга, объединяются в проект.
- Агрегат папка иерархического списка точек или таймеров, предназначенная для группировки их в соответствии со структурой объекта управления, требованиями технологии, группами датчиков или другими параметрами по усмотрению пользователя.
- Точка переменная системы «Каскад-САУ».
- Карта управления окно, содержащее набор кнопок, при нажатии которых выполняются определенные команды управления.
- Карта состояния окно, содержащее строки текста, отображающие текущее состояние оборудования в соответствии с требованиями оборудования.
- АРМ набор программ системы «Каскад-САУ», выполняющих на конкретном рабочем месте определенные функции: отображение и подача команд управления ходом технологического процесса, архивирование данных и другие.
- Импульс установка значения точки с последующим автоматическим сбросом в начальное значение, определенное для данной точки.
- Уровень установка значения точки без последующего изменения значения до прихода следующей команды.

Программа «Настройка управления» является Windows-приложением и в диалоговом режиме выполняет следующие функции:

- настройка внешнего вида карт управления агрегатов;
- настройка параметров карт управления.

Настоящее руководство оператора (РО) распространяется на инженера системы «Каскад-САУ». Для работы с программой необходимо ознакомиться с настоящим РО и пройти соответствующее обучение.

#### **2 УСЛОВИЯ ВЫПОЛНЕНИЯ ПРОГРАММЫ**

<span id="page-5-0"></span>Работа программы «Настройка параметров управления» возможна только в составе комплекса программных средства «Каскад-САУ». Для работы программы необходимо, чтобы аппаратные и программные средства удовлетворяли требованиям, необходимым для установки комплекса «Каскад-САУ».

Диалог пользователя с программой осуществляется при помощи клавиатуры и манипулятора «мышь» (в дальнейшем - мышь) и основывается на использовании стандартных объектов Windows, таких как диалоговые окна, меню, кнопки панелей инструментов и др.

# **3 ВЫПОЛНЕНИЕ ПРОГРАММЫ**

#### <span id="page-6-1"></span><span id="page-6-0"></span>**3.1 Внешний вид программы**

#### <span id="page-6-2"></span>**3.1.1 Главное окно программы**

Главное окно программы «Настройка параметров управления» содержит:

- Основное меню, расположенное в верхней части окна. Меню содержит необходимые команды для работы с параметрами управления, редактирования, настройки внешнего вида окна, настройки карт агрегатов, а также команды доступа к справочной системе.
- Панель инструментов, расположенную под основным меню. Панель содержит кнопки быстрого доступа к наиболее часто используемым командам, содержащимся в основном меню.
- Панель с иерархическим списком агрегатов (левая часть рабочей области окна).
- Панель со списком карт агрегатов (правая часть рабочей области окна). На панели отображается список карт агрегата, папка которого выделена на левой панели.
- Строку состояния, расположенную в нижней части главного окна.

Внешний вид главного окна программы представлен на рис.1.

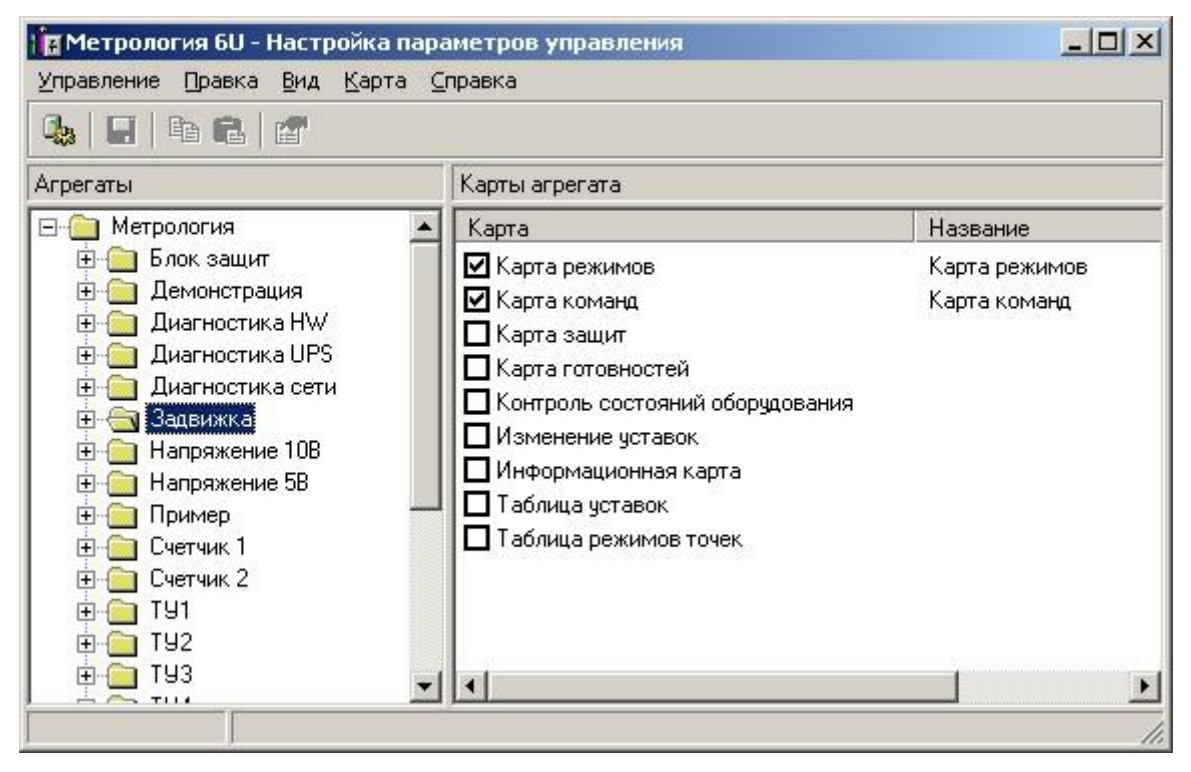

Рисунок 1 – Главное окно программы

#### <span id="page-6-3"></span>**3.2 Основное меню программы**

Основное меню программы содержит следующие пункты:

- Управление
- Правка
- Вид
- Карта
- Справка

Меню «Управление» предназначено для работы с параметрами управления и предоставляет следующие возможности:

- Выбор установки для работы;
- Сохранение изменений параметров управления в конфигурационной базе данных установки.
- Выход из программы.

Меню «Правка» предназначено для редактирования параметров карт управления и поиска агрегатов по заданным параметрам.

Меню «Вид» предназначено для управления внешним видом программы и позволяет отображать или скрывать панель инструментов и строку состояния на экране, и полностью обновлять содержимое окна.

Меню «Карта» предназначено для настройки карт агрегата, а также создания шаблонов для информационных карт.

Меню «Справка» предоставляет возможность вызова справочной системы и получения информации о программе.

#### **3.2.1 Панель инструментов**

<span id="page-7-0"></span>Панель инструментов содержит кнопки быстрого доступа к наиболее часто используемым командам, содержащимся в основном меню.

Внешний вид панели инструментов представлен на рис.2. Список кнопок быстрого доступа и их функций представлен в таблице 1.

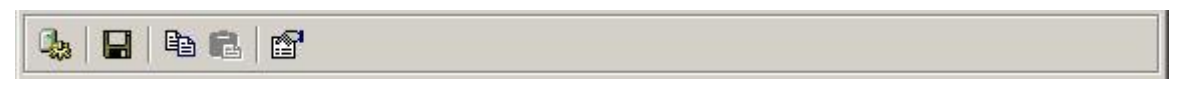

Рисунок 2 - Панель инструментов

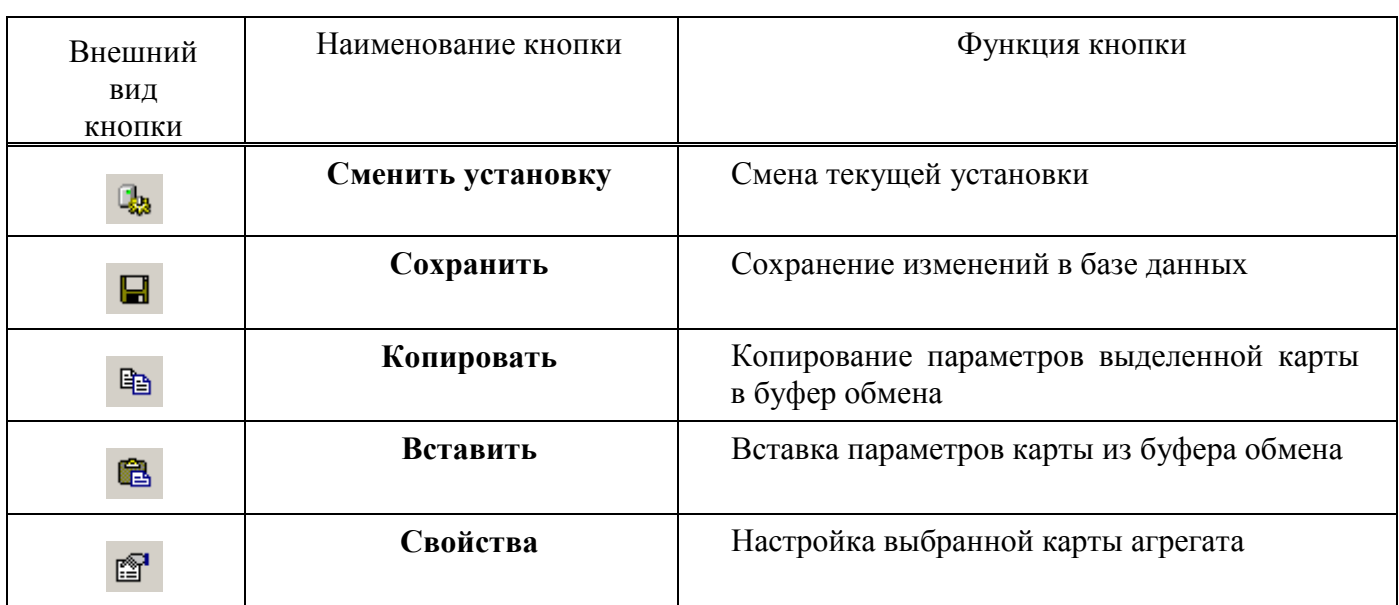

#### Т а б л и ц а 1 – Кнопки панели инструментов

#### **3.2.2 Панель со списком агрегатов. Панель со списком карт агрегатов**

<span id="page-7-1"></span>На панели, расположенной в левой части рабочей области окна, отображается иерархический список агрегатов установки. На панели, расположенной в правой части рабочей области окна, отображаются карты управления, связанные с агрегатом, папка

которого выделена на левой панели. Карты, используемые для агрегата, отмечены флажками в списке карт.

#### **3.2.3 Строка состояния**

<span id="page-8-0"></span>Строка состояния находится в нижней части главного окна и отображает дополнительную информацию о выделенных объектах или подсказку для пунктов меню.

#### **3.3 Запуск программы**

<span id="page-8-1"></span>Для запуска программы необходимо нажать кнопку «Пуск», выбрать в меню «Программы» пункт «Каскад-САУ» и затем «Настройка параметров управления». Перед началом работы с программой необходимо ввести имя пользователя, пароль и указать установку, для которой необходимо провести настройку параметров управления.

Настройку параметров управления может осуществлять только пользователь выбранной установки, имеющий разрешение на настройку параметров управления.

Внешний вид окна входа в систему представлен на рис.3.

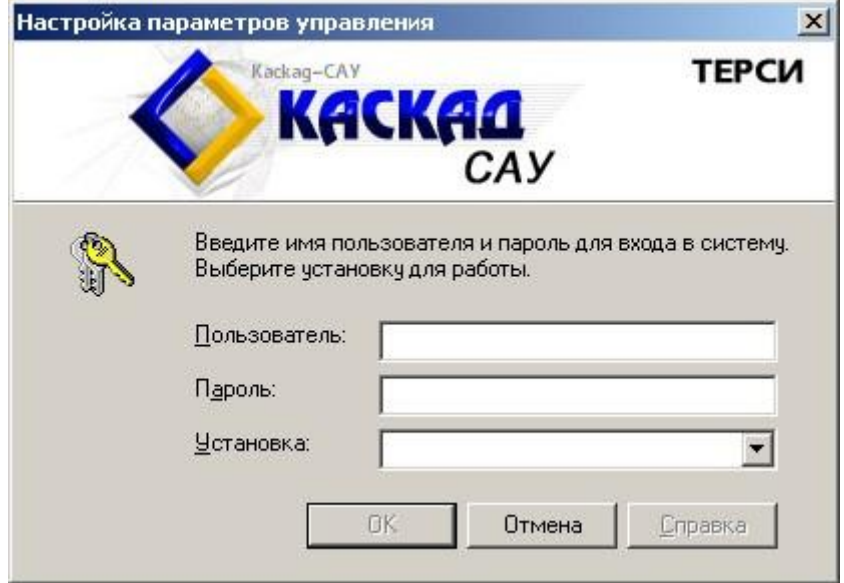

Рисунок 3 – Окно входа в систему

#### <span id="page-8-2"></span>**3.4 Работа с параметрами управления**

#### **3.4.1 Смена установки**

<span id="page-8-3"></span>В процессе работы с программой может возникнуть необходимость настройки параметров управления другой установки. Для этого необходимо выбрать команду «Сменить установку» меню «Управление». В открывшемся окне, внешний вид которого идентичен внешнему виду окна входа в систему, представленному на рис.3, необходимо ввести имя пользователя, пароль и указать новую установку. Сменить текущую установку можно только на установку, входящую в тот же самый проект, что и текущая установка.

#### **3.4.2 Сохранение настроек параметров управления в базе данных**

<span id="page-8-4"></span>Для сохранения произведенных изменений параметров управления в базе данных необходимо выбрать команду «Сохранить» меню «Управление».

После сохранения параметров управления в базе данных производится автоматическое уведомление АРМ об изменении параметров управления. Если уведомление об изменениях параметров управления не было отправлено, например, по причине отсутствия связи с контроллером, то изменения вступят в силу только после повторного применения или после перезагрузки АРМ.

#### <span id="page-9-0"></span>**3.5 Настройка карт управления**

#### **3.5.1 Виды карт управления**

<span id="page-9-1"></span>Все карты управления представляют собой окна, содержащие группы кнопок и строк состояния, и условно делятся на карты управления и карты состояния. Для каждого вида карт предопределен свой набор кнопок и строк стояния, определяющий внешний вид карты.

Карты управления содержат, как правило, только кнопки и используются для подачи оператором команд управления. К картам управления относятся карты:

– Карта режимов:

- Карта команд;
- Контроль состояний оборудования;
- Изменение уставок;
- Таблица уставок;
- Таблица режимов точек.

Карты состояния не содержат кнопок управления и используются для отображения текущей информации о состоянии оборудования. К картам состояния относятся карты:

- Карта защит;
- Карта готовностей;
- Информационная карта.

#### **3.5.2 Выбор используемых карт управления**

<span id="page-9-2"></span>Для каждого агрегата используется свой собственный набор карт управления из списка доступных карт.

Для выбора используемых карт управления, связанных с определенным агрегатом, необходимо выбрать папку этого агрегата на левой панели, в списке карт управления на правой панели отметить флажками требуемые карты и снять флажки с неиспользуемых карт.

Только отмеченные карты управления могут быть открыты оператором на рабочих местах с помощью команд меню управления на мнемосхемах.

#### **3.5.3 Настройка внешнего вида карт управления**

<span id="page-9-3"></span>Для настройки внешнего вида карт управления необходимо выбрать папку агрегата на левой панели и выбрать команду «Настроить» в меню «Карта». Откроется окно редактирования выбранной карты управления.

Для дальнейшей настройки внешнего вида карты необходимо воспользоваться командами меню, выпадающего при нажатии правой кнопки мыши на окне карты управления. Данное меню содержит команды изменения заголовка карты управления, добавления групп и ввода названия групп полей карты, добавления строки или нескольких строк полей, также команды настройки отображения карты при работе АРМ.

Каждая кнопка или строка состояния карты управления также характеризуется набором параметров. Для изменения параметров кнопок и строк состояния следует выделить требуемую кнопку или строку в окне редактирования карты и указать необходимые значения в окне параметров (см.п[.3.5.4\)](#page-10-0).

По умолчанию в окне карты управления отображается название агрегата, для которого производится управление. Некоторые карты управления позволят отключить отображение

названия агрегата во время работы. Для того чтобы отключить отображение названия агрегата необходимо нажать правой кнопкой мыши на пустом месте окна карты и в выпадающем меню выбрать команду «Показывать название агрегата». Отсутствие флажка рядом с командой меню означает, что название агрегата на карте выводиться не будет.

Для того чтобы перед выполнением команд управления данной карты у оператора на рабочем месте требовался повторный ввод пароля, необходимо в левом нижнем углу окна настройки карты управления установить флажок «Пароль».

По окончании настройки внешнего вида карты необходимо в окне редактирования нажать кнопку «ОК».

#### **3.5.4 Окно списков и окно параметров**

<span id="page-10-0"></span>Одновременно с открытием окна редактирования карты управления открываются дополнительные окна «Списки» и «Параметры». Данные окна можно также открыть, воспользовавшись соответствующими командами выпадающего меню окна редактирования карты.

Окно «Списки» содержит вкладки со списками названий для кнопок и строк состояния карт управления, а также вкладку со списком точек для команд управления. Добавление, удаление и изменение названий каждого списка может быть осуществлено непосредственно на вкладке этого списка. Изменение названия в списке влечет изменение этого названия во всех картах, в которых оно используется.

Окно «Параметры» содержит список параметров текущей выделенной кнопки или строки состояния карты управления. Для изменения значения параметра необходимо либо перетащить соответствующее значение из окна списков в строку параметра либо дважды щелкнуть на строке параметра и выбрать значение из предложенного списка. При вызове окна настройки параметров карты «Информационная карта» данное окно не открывается.

Внешний вид окна «Списки» и окна «Параметры» для карты режимов представлен соответственно на рис.4 и 5.

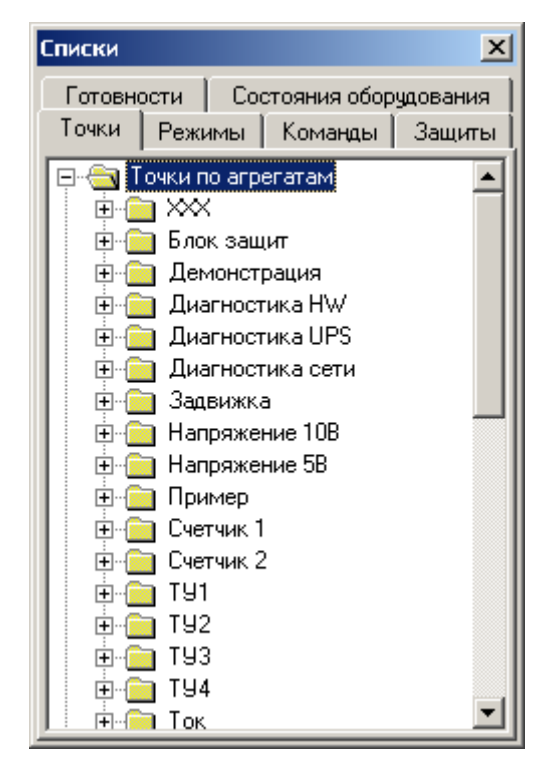

| Параметры                    |                     |
|------------------------------|---------------------|
| Параметр                     | Значение            |
| Название режима              | ABT-K               |
| Точка установки              | SARK_R1             |
| Точка сброса                 | 2                   |
| Точка контроля режим SARK_R1 |                     |
| Точка недоступности          | ?                   |
| Значение чстановки           | 1                   |
| Значение контроля рех 1      |                     |
| Тип режима                   | Уровень             |
| Группа зависимых реж 1       |                     |
| Режим управления —           | Локальный АРМ,Внешн |
|                              |                     |
|                              |                     |
|                              |                     |
|                              |                     |
|                              |                     |
|                              |                     |
|                              |                     |
|                              |                     |

Рисунок 4 – Окно «Списки» Рисунок 5 – Окно «Параметры»

#### **3.5.5 Копирование параметров карт управления**

<span id="page-11-0"></span>Программа «Настройка управления» позволяет использовать параметры карты управления, связанной с одним агрегатом, для карты управления, связанной с другим агрегатом, путем копирования параметров в буфер обмена и последующей их вставки из буфера. Для копирования параметров карты в буфер обмена необходимо выбрать агрегат, выделить карту и воспользоваться одним из следующих способов:

- Выбрать в меню «Правка» команду «Копировать» или
- Нажать на правую кнопку мыши и из выпадающего меню выбрать команду «Копировать» или
- Нажать кнопку «Копировать» на панели инструментов.

После выполнения любого из этих действий параметры карты управления будут скопированы в буфер обмена. Далее вставки параметров из буфера обмена необходимо выбрать агрегат, для карты которого необходимо применить данные параметры, выделить карту и воспользоваться одним из следующих способов:

- Выбрать в меню «Правка» команду «Вставить» или
- Нажать на правую кнопку мыши и из выпадающего меню выбрать команду «Вставить» или
- Нажать кнопку «Вставить» панели инструментов.

После выполнения любого из этих действий карта управления из буфера обмена будет включена в список карт управления выбранного агрегата, и будет обладать теми же параметрами, что и исходная карта управления.

Если тип выделенной карты не соответствует типу карта, параметры которой находятся в буфере обмена, то команда вставки будет недоступна.

### <span id="page-11-1"></span>**3.6 Параметры карт управления**

#### **3.6.1 Карта режимов**

<span id="page-11-2"></span>Карта режимов содержит перечень кнопок для изменения режима работы агрегата. Кнопки режимов внутри карты объединены в группы, строки и колонки кнопок. Внутри каждой группы в пределах одной строки кнопки режимов могут быть объединены в группы зависимых кнопок. Внешний вид карты режимов представлен на рис.6.

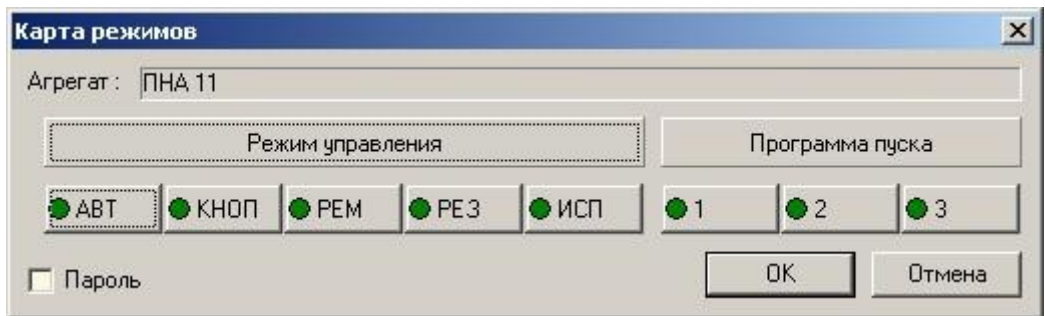

Рисунок 6 – Карта режимов

Каждая кнопка режима характеризуется следующими параметрами:

- Название режима параметр, предназначенный для указания названия режима, отображаемого на кнопке. Для выбора названия режима необходимо на вкладке «Режимы» окна «Списки» нажать левой кнопкой мыши на строке с требуемым названием и перетащить его на строку «Название режима» окна параметров.
- Точка установки точка, значение которой изменяется при нажатии кнопки режима. При нажатии кнопки (установке режима) значение точки устанавливается равным

значению параметра «Значение установки» (см. ниже). Если указан тип установки режима «Уровень», то при отжатии независимой кнопки значение точки установки устанавливается равным инвертированному значению поля «Значение установки». Для выбора точки установки необходимо на вкладке «Точки» окна «Списки» нажать левой кнопкой мыши на строке с требуемой точкой и перетащить ее на строку «Точка установки» окна параметров.

- Точка сброса точка, значение которой в случае выбора типа режима «Импульс» (см. ниже) при снятии режима (отжатии кнопки) устанавливается равным 1. В случае выбора типа режима «Уровень» данный параметр можно не указывать. Выбор данной точки осуществляется аналогично выбору точки установки.
- Точка контроля режима точка, по значению которой определяется наличие установленного режима. Если значение точки контроля становится равным значению, указанному в параметре «Значение контроля режима», то считается, что режим установлен, и кнопка становится нажатой. В противном случае считается, что режим снят. Выбор данной точки осуществляется аналогично выбору точки установки.
- Точка недоступности точка, значение которой определяет доступность данной кнопки режима на карте режимов. Если значение точки устанавливается равным 1, то кнопка режима будет доступна для нажатия, если значение равно 0, то данная кнопка режима будет недоступна. Выбор данной точки осуществляется аналогично выбору точки установки.
- Значение установки параметр, предназначенный для указания значения, которое устанавливается для точки установки при установке режима (нажатии кнопки). Для указания значения необходимо выбрать команду «Выбрать» из меню, выпадающего при нажатии на правую кнопку мыши на строке параметра, и в открывшемся окне «Выбор значения» указать значение параметра. По умолчанию значение данного параметра устанавливается равным 1.
- Значение контроля режима параметр, предназначенный для указания значения точки контроля, соответствующего установленному режиму. Выбор значения осуществляется аналогично выбору значения установки.
- Тип режима параметр, предназначенный для указания типа установки режима. Для указания типа установки режима необходимо выбрать команду «Выбрать» из меню, выпадающего при нажатии правой кнопки мыши на строке параметра, и в открывшемся окне указать тип установки режима. По умолчанию значение данного параметра устанавливается равным «Уровень».
- Группа зависимых режимов параметр, предназначенный для указания номера группы кнопок режима. Значение данного параметра задается целым неотрицательным числом. Если значение номера группы данной кнопки режима равно номеру группы для какой-либо другой кнопки этой же карты режимов, то кнопки являются зависимыми друг от друга и образуют группу зависимых кнопок. Нажатие зависимой кнопки приводит к автоматическому отжатию остальных зависимых кнопок с тем же номером группы. При этом значения точки установки для каждой кнопки устанавливается равным соответствующему 1 минус значение установки. Если значение номера группы кнопки равно 0, то данная кнопка не относится к группе зависимых кнопок.
- Режим управления параметр, предназначенный для выбора максимального уровня системы сбора информации, с которого допустимо выполнение команды управления по данной кнопке. Для указания режима управления необходимо выбрать команду «Выбрать» из меню, выпадающего при нажатии на правую кнопку мыши на строке параметра, и в открывшемся окне указать режим или режимы управления.

- Управление мышью параметр, предназначенный для создания плавного управления значением точки с помощью мыши. Если этот параметр включен, то при нажатии левой кнопки мыши на кнопке режима команда установки режима будет автоматически повторяться до тех пор, пока кнопка мыши не будет отпущена.
- Следить за мышью параметр, предназначенный для указания, каким образом будет работать «Управление мышью». Если этот параметр включен, то периодическое повторение команды режима будет осуществляться, только если курсор мыши находится на кнопке. Если параметр выключен, то при выходе курсора мыши за пределы кнопки повтор команды прекращается, даже если левая кнопка мыши еще нажата.
- Подтверждений при нажатии параметр, предназначенный для указания числа подтверждений, запрашиваемых у оператора при нажатии на кнопку перед подачей данной команды. Для указания числа подтверждений необходимо выбрать команду «Выбрать». В открывшемся окне «Подтверждение для команды» указать количество подтверждений, и ввести текст каждого подтверждения, воспользовавшись командами меню, выпадающем при нажатии правой кнопки мыши на данном окне. По умолчанию значение данного параметра устанавливается равным 0, что соответствует отсутствию подтверждения команды. Максимально возможное значение данного параметра – 3.
- Подтверждений при отжатии параметр, предназначенный для указания числа подтверждений, запрашиваемых у оператора при отжатии кнопки. Настройка данного параметра производится аналогично настройке параметра «Число подтверждений при нажатии» (см.выше).

 $\overline{a}$ 

#### **3.6.2 Карта команд**

<span id="page-13-0"></span>Карта команд содержит перечень кнопок управления агрегатом. Кнопки команд внутри карты объединены в группы. Внутри каждой группы кнопки команд могут быть объединены в группы зависимых кнопок. Внешний вид карты команд представлен на рис.7.

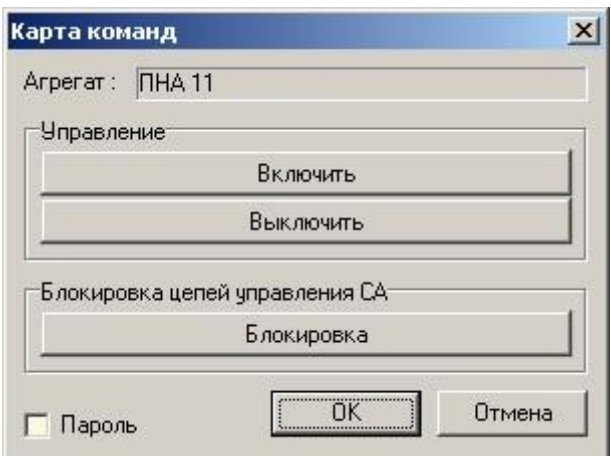

Рисунок 7 – Карта команд

Каждая кнопка команд характеризуется следующими параметрами:

 Название команды – параметр, предназначенный для указания названия команды, отображаемой на кнопке. Для выбора названия команды необходимо на вкладке «Команды» окна «Списки» нажать левой кнопкой мыши на строке с требуемым названием и перетащить его на строку «Название команды» окна параметров.

- Точка отправки точка, значение которой изменяется при поступлении команды (нажатии на кнопку). Значение точки устанавливается равным значению параметра «Значение» (см. ниже) для данной команды при нажатии кнопки и равным 1 минус значение параметра «Значение» при отжатии кнопки. Выбор точки осуществляется аналогично выбору точки установки для карты режимов (см.п[.3.6.1\)](#page-11-2).
- Точка недоступности точка, значение которой определяет доступность данной кнопки команды на карте команд. Если значение точки устанавливается равным 1, то кнопка команды будет доступна для нажатия, если значение равно 0, то данная кнопка команды будет недоступна. Выбор точки осуществляется аналогично выбору точки установки для карты режимов (см.п[.3.6.1\)](#page-11-2).
- Значение параметр, предназначенный для указания значения, которое устанавливается для точки отправки при выполнении команды (нажатии кнопки). Выбор значения осуществляется аналогично выбору значения установки для карты режимов (см.п[.3.6.1\)](#page-11-2). По умолчанию значение данного параметра устанавливается равным 1.
- Тип команды параметр, предназначенный для указания типа установки команды. Тип установки команды определяется аналогично типу установки режима (см.п[.3.6.1\)](#page-11-2). По умолчанию значение типа установки команды устанавливается равным «Импульс».
- Режим управления параметр, предназначенный для выбора максимального уровня системы сбора информации, с которого допустимо выполнение команды управления по данной кнопке. Режим управления для команды определяется аналогично режиму управления для кнопки режима (см.п[.3.6.1\)](#page-11-2).
- Группа зависимых команд параметр, предназначенный для указания номера группы зависимых кнопок команд. Номер группы команды определяется аналогично номеру зависимых режимов (см.п[.3.6.1\)](#page-11-2). Для зависимых кнопок, имеющих тип команды «Уровень», равенство текущего значения точки отправки значению, заданному параметром «Значение», определяет состояние кнопки (нажата или не нажата).
- Число подтверждений при нажатии параметр, предназначенный для указания числа подтверждений, запрашиваемых у оператора при нажатии на кнопку перед подачей данной команды. Для указания числа подтверждений необходимо выбрать команду «Выбрать». В открывшемся окне «Подтверждение для команды» указать количество подтверждений, и ввести текст каждого подтверждения, воспользовавшись командами меню, выпадающем при нажатии правой кнопки мыши на данном окне. По умолчанию значение данного параметра устанавливается равным 0, что соответствует отсутствию подтверждения команды. Максимально возможное значение данного параметра – 3.
- Число подтверждений при отжатии параметр, предназначенный для указания числа подтверждений, запрашиваемых у оператора при отжатии кнопки. Настройка данного параметра производится аналогично настройке параметра «Число подтверждений при нажатии» (см.выше).
- Точка контроля исполнения точка, значение которой является признаком исполнения данной команды. Считается, что команда выполнена успешно, если после отправки команды значение данной точки становится равным значению параметра «Признак исполнения» (см. ниже). Выбор точки осуществляется аналогично выбору точки установки для карты режимов (см.п[.3.6.1\)](#page-11-2).
- Значение контроля исполнения параметр, предназначенный для указания значения точки контроля исполнения, соответствующее успешному выполнению команды. Выбор значения осуществляется аналогично выбору значения установки для карты

режимов (см.п[.3.6.1\)](#page-11-2). По умолчанию значение данного параметра устанавливается равным 1.

#### **3.6.3 Карта защит**

<span id="page-15-0"></span>Карта защит содержит перечень строк состояния, отображающих срабатывание агрегатных защит. Внешний вид карты защит представлен на рис.8.

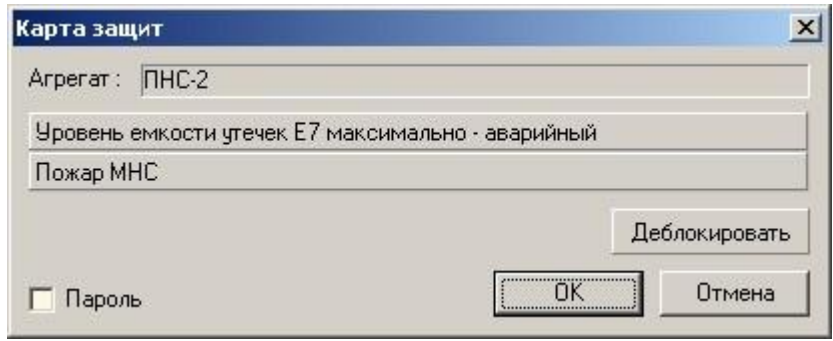

Рисунок 8 – Карта защит

Каждая строка состояния карты защит характеризуется следующими параметрами:

- Название защиты параметр, предназначенный для указания названия защиты, отображаемой в строке состояния. Для выбора названия защиты необходимо на вкладке «Защиты» окна «Списки» нажать левой кнопкой мыши на строке с требуемым названием и перетащить его на строку «Название защиты» окна параметров.
- Точка контроля точка, по значению которой определяется наличие данной защиты. Считается, что если значение точки устанавливается равным 1, то данная защита установлена. При этом строка состояния защиты окрашивается в красный цвет. Выбор точки осуществляется аналогично выбору точки установки для карты режимов (см.п[.3.6.1\)](#page-11-2).

Карта защит также содержит кнопку «Деблокировать», предназначенную для деблокировки всех выставленных в данный момент защит. Кнопка деблокировки характеризуется следующими параметрами:

 Точка деблокировки – точка, отвечающая за сброс агрегатных защит в соответствии с технологическими алгоритмами управления установки. Значение данной точки устанавливается равным 1 при нажатии кнопки «Деблокировать». При изменении значения точки деблокировки всегда используется тип команды «Импульс». Выбор точки осуществляется аналогично выбору точки установки для карты режимов  $(с<sub>M.TT</sub>.3.6.1).$  $(с<sub>M.TT</sub>.3.6.1).$  $(с<sub>M.TT</sub>.3.6.1).$ 

#### **3.6.4 Карта готовностей**

<span id="page-15-1"></span>Карта готовностей содержит перечень строк состояния, отображающих наличие или отсутствие готовности агрегата к работе. Внешний вид карты готовностей представлен на рис.9.

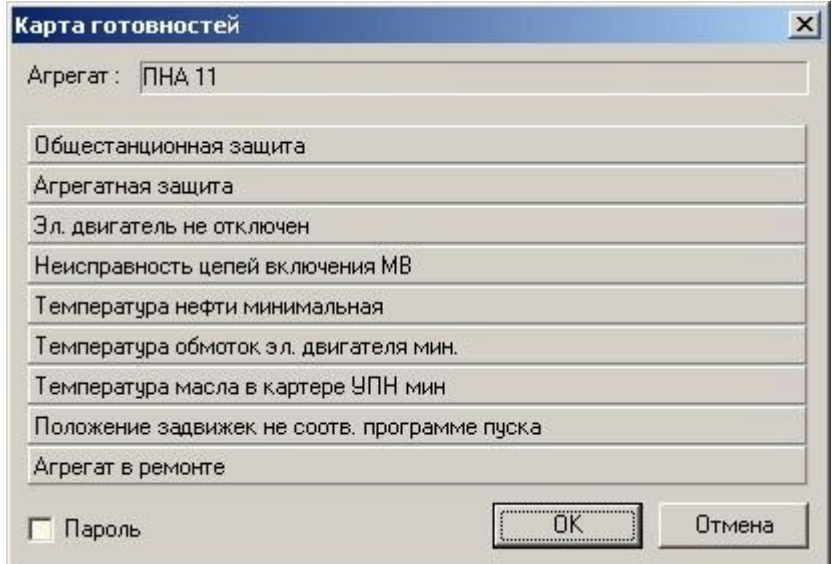

Рисунок 9 – Карта готовностей

Каждая строка состояния карты готовностей характеризуется следующими параметрами:

- Название готовности параметр, предназначенный для указания названия готовности, отображаемой в строке состояния. Для выбора названия готовности необходимо на вкладке «Готовности» окна «Списки» нажать левой кнопкой мыши на строке с требуемым названием и перетащить его на строку «Название готовности» окна параметров.
- Точка контроля точка, по значению которой определяется наличие данной готовности. Считается, что если значение точки становится больше 0, то данная готовность отсутствует. При этом строка состояния готовности окрашивается в красный цвет. Выбор точки осуществляется аналогично выбору точки установки для карты режимов (см.п[.3.6.1\)](#page-11-2).

#### **3.6.5 Контроль состояний оборудования**

<span id="page-16-0"></span>Карта контроля состояния содержит перечень строк с кнопками включения/выключения контроля различных состояний оборудования. Внешний вид контроля состояния оборудования представлен на рис.10.

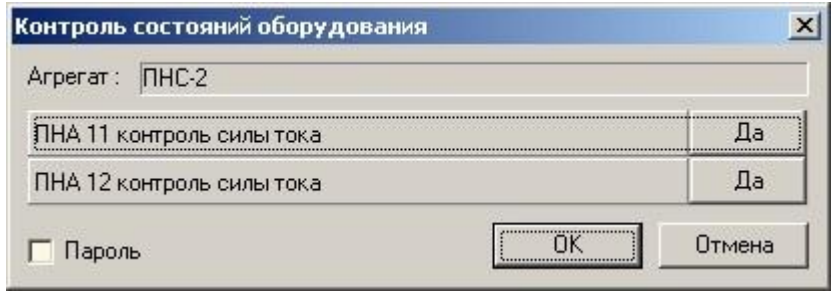

Рисунок 10 – Контроль состояния оборудования

Каждая строка состояния карты характеризуется следующими параметрами:

 Название состояния – параметр, предназначенный для указания названия состояния оборудования, отображаемый в строке. Для выбора названия состояния оборудования необходимо на вкладке «Состояния оборудования» окна «Списки»

нажать левой кнопкой мыши на строке состояния с требуемым названием и перетащить его на строку «Название состояния» окна параметров.

 Точка контроля – точка, предназначенная для изменения режима контроля данным состоянием оборудования в соответствии технологическими алгоритмами управления установки. Значение точки устанавливается равным 1 при нажатии на кнопку контроля, при этом кнопка становится утопленной и на ней появляется надпись «Да». Значение точки сбрасывается в 0 при отжатии кнопки контроля, при этом кнопка перестает быть утопленной и на ней появляется надпись «Нет». При изменении значения точки контроля всегда используется тип команды «Уровень». Выбор точки осуществляется аналогично выбору точки установки для карты режимов (см.п[.3.6.1\)](#page-11-2).

#### **3.6.6 Изменение уставок**

<span id="page-17-0"></span>Карта изменения уставок содержит перечень уставок – значений точек, которые используются в технологических алгоритмах управления как параметр настройки какого-либо процесса. Изменение значения уставки осуществляется с помощью ползунка или путем ввода требуемого значения в соответствующее поле, расположенное под ползунком. Внешний вид карты изменения уставок представлен на рис.11.

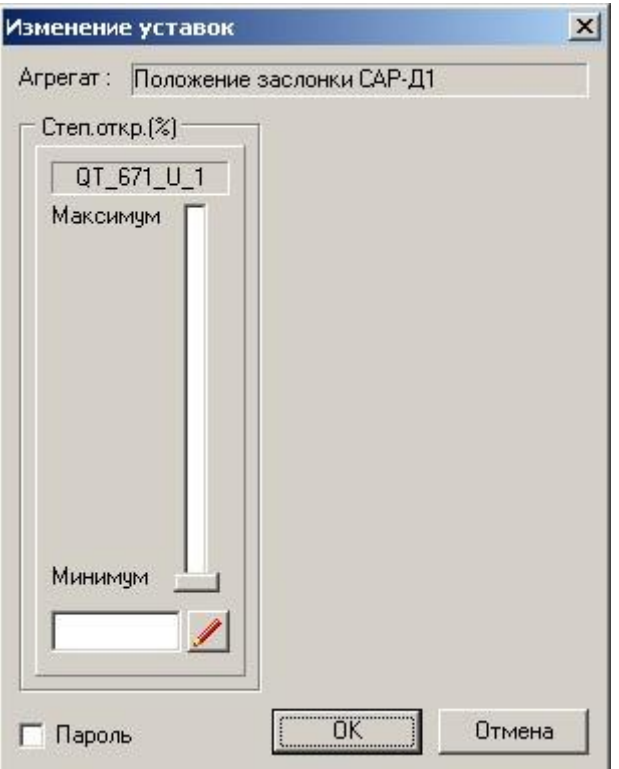

Рисунок 11 – Изменение уставок

Каждая уставка карты изменения уставок характеризуется следующими параметрами:

- Точка установки точка, значение которой устанавливается равным значению, выбранному с помощью ползунка или указанному в строке ввода. Выбор точки осуществляется аналогично выбору точки установки для карты режимов (см.п[.3.6.1\)](#page-11-2).
- Точка контроля точка, по значению которой определяется текущее значение уставки. Выбор точки осуществляется аналогично выбору точки установки для карты режимов (см.п[.3.6.1\)](#page-11-2).

 Точка недоступности – точка, значение которой определяет доступность данной уставки для изменения. Если значение точки устанавливается равным 1, то уставка доступна для изменения, если значение равно 0, то данная уставка будет недоступна. Выбор точки осуществляется аналогично выбору точки установки для карты режимов (см.п[.3.6.1\)](#page-11-2).

#### **Информационная карта**

<span id="page-18-0"></span>Информационная карта содержит перечень строк, характеризующих состояние агрегата. Внешний вид информационной карты представлен на рис.12.

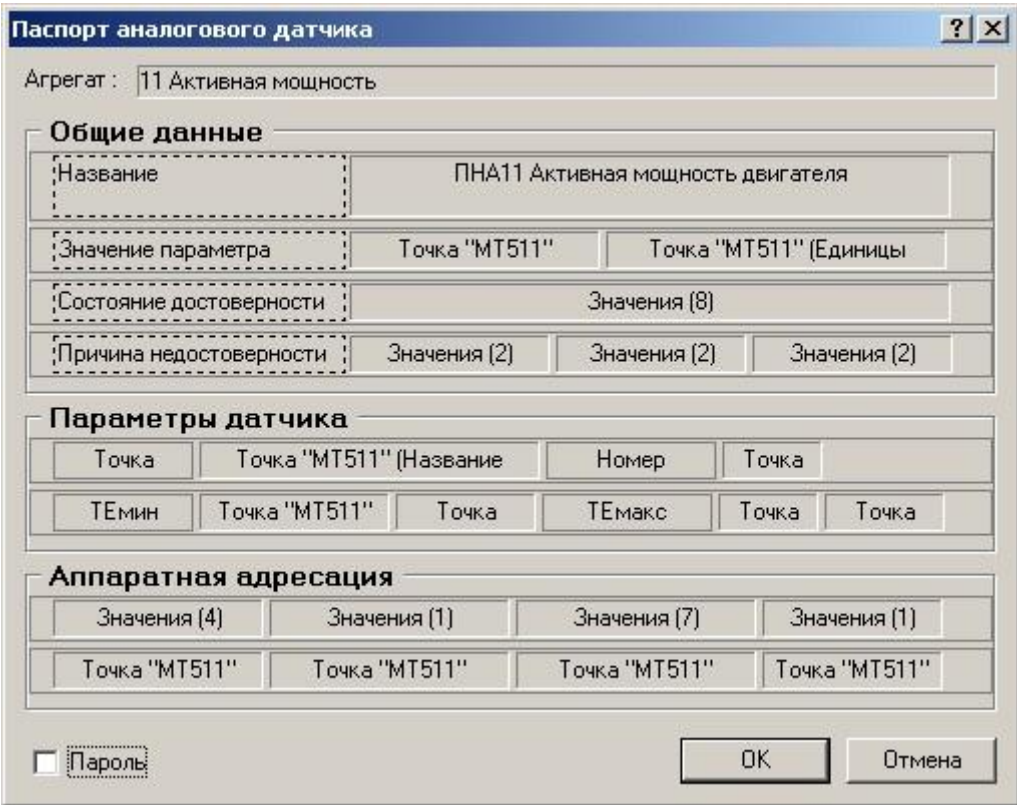

Рисунок 12 – Информационная карта

Каждая строка информационной карты состоит из набора полей. Для настройки внешнего вида строк и полей предназначены команды меню, выпадающего при нажатии правой кнопкой мыши на строке.

Команды меню «Высота строк» и «Ширина полей» предназначены для выбора типа выравнивания строк внутри группы и полей внутри строки соответственно.

Для добавления полей в строку необходимо нажать правую кнопку мыши, в появившемся меню выбрать команду «Добавить поле» и в окне «Тип поля» указать его тип. Поля строк информационной карты подразделяются на следующие типы:

- «Пустое поле»;
- «Текст» поле данного типа отображает текстовую информацию;
- «Значение» поле данного типа отображает значение выбранного свойства точки;
- «Текст по значению» поле данного типа отображает текст в зависимости от значения выбранного свойства точки.

Внешний вид окна «Тип поля» представлен на рис.13.

18 ГУКН.421457.001 03 34 6209

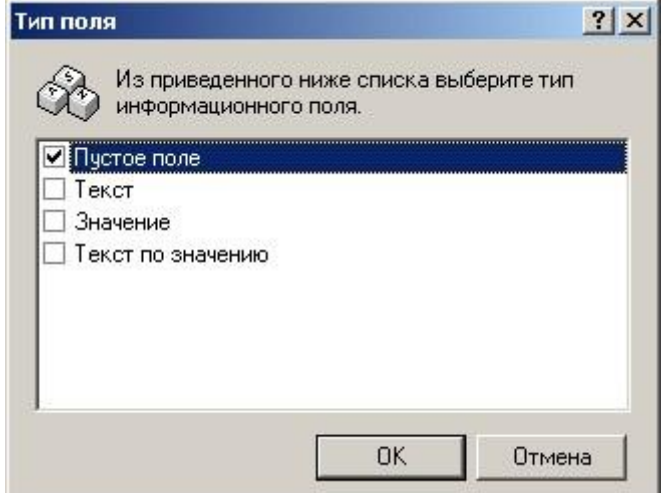

Рисунок 13 – Окно «Тип поля»

Для ввода текста для поля типа «Текст» необходимо щелкнуть два раза левой кнопкой мыши на поле и в открывшемся окне «Текстовое поле» ввести требуемый текст в поле ввода вкладки «Текст». Для выбора типа рамки, положения текста на поле, выбора цвета и шрифта текста и значка, который будет располагаться на поле необходимо использовать вкладку «Формат» этого же окна.

После заполнения полей необходимо нажать кнопку «ОК». Внешний вид вкладки «Формат» окна «Текстовое поле» представлен на рис.14.

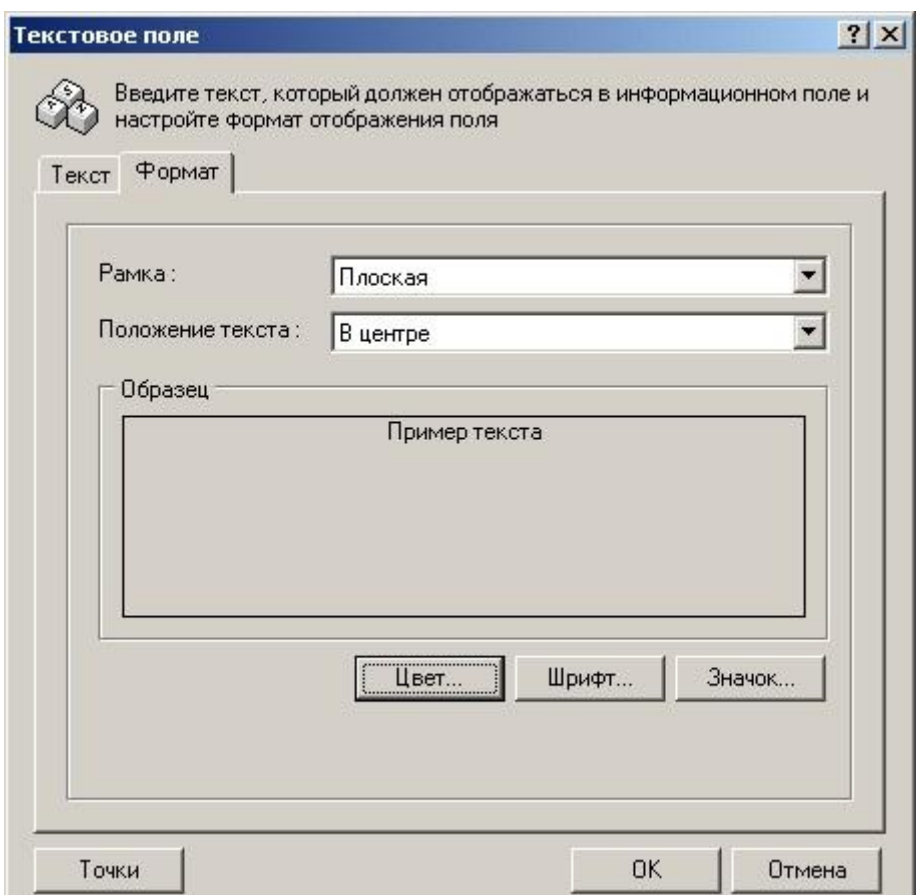

Рисунок 14 – Вкладка «Формат» окна «Текстовое поле»

Для указания значения, отображаемого в поле типа «Значение», необходимо щелкнуть два раза левой кнопкой мыши на данном поле. Открывшееся окно «Значение свойства точки» состоит из двух вкладок – вкладки «Значение», предназначенной для выбора привязки к точке, отображаемого свойства выбранной точки и параметров отображения значения, и вкладки «Формат», предназначенной для выбора формата поля.

Поле «Привязка» вкладки «Значение» предназначена для выбора привязки к точке, значение свойства которой будет отображаться. Для выбора привязки необходимо нажать кнопку, расположенную рядом с полем «Привязка», выбрать привязку в списке привязок окна «Привязки точек» (см.ниже), нажать левую кнопку мыши и перетащить привязку в поле «Привязка» вкладки «Значение».

Поле «Свойство точки» данной вкладки предназначено для выбора свойства точки, значение которого будет отображено. Для выбора свойства точки необходимо нажать кнопку, расположенную рядом с полем «Свойство точки», и в открывшемся окне «Свойство точки» выбрать свойство точки из предложенного списка.

На значения свойств точки, которые являются целочисленными, может быть наложена маска. В этом случае будет отображено значение, полученное в результате операции «И» для текущего значения свойства точки и указанной маски. Для указания маски необходимо отметить флажок в поле «Маска» и нажать кнопку, расположенную рядом с данным полем. В открывшемся окне «Маска» указать маску и нажать кнопку «ОК».

Поле «Формат представления» предназначено для выбора формата отображения значения выбранного свойства точки. Программа «Настройка параметров управления» поддерживает следующие форматы отображения:

- FLOAT отображать значение в виде числа с плавающей точкой;
- INTEGER (dex), INTEGER (hex), INTEGER (bin) отображать значение в виде целого числа в десятичном, шестнадцатеричном или двоичном счислении;
- BOOL отображать булево значение (Да или Нет);
- Дата;
- Дата и время;
- Интервал времени.

Поле «Формат отображения» предназначены задания количества отображаемых цифр до и после запятой для значений типа FLOAT.

Внешний вид вкладки «Значение» окна «Значение свойства точки» представлен на рис.15.

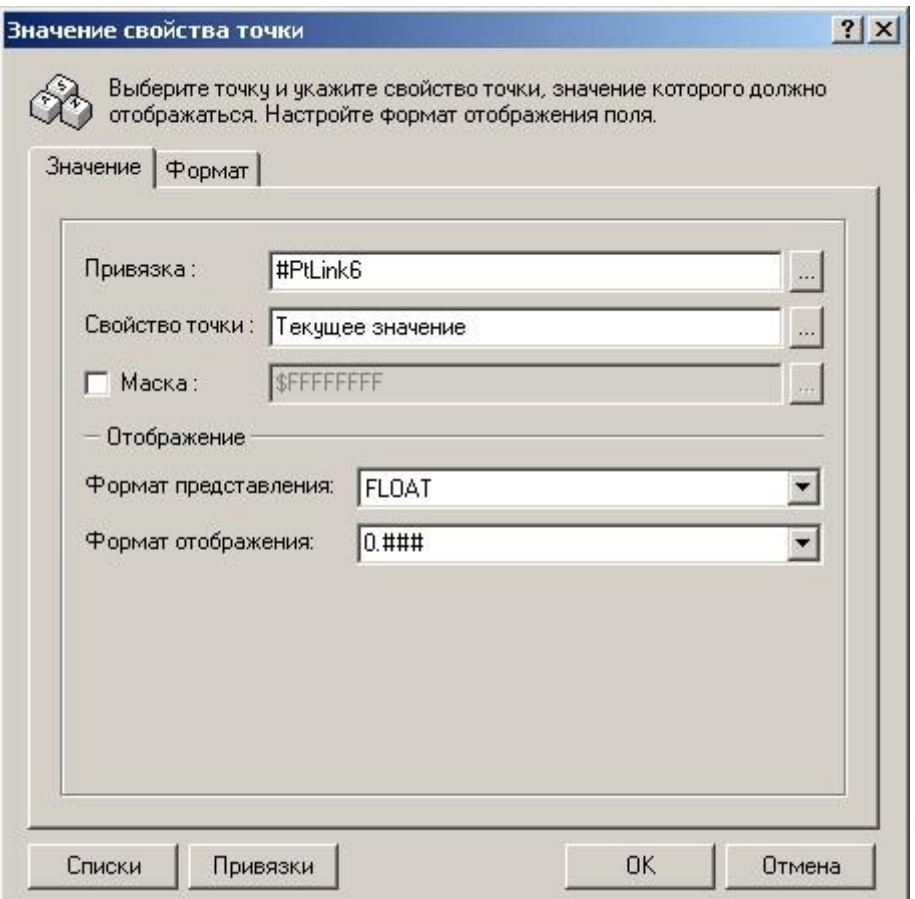

Рисунок 15 – Вкладка «Значение» окна «Значение точки»

Настройка формата поля типа «Значение точки» производится аналогично настройке формата поля типа «Текстовое поле». Внешний вид вкладки «Формат» окна «Значение точки» идентичен внешнему виду одноименной вкладки окна «Текстовое поле», внешний вид которой представлен на рис.14.

После заполнения полей окна «Значение точки» необходимо нажать кнопку «ОК».

Для указания списка значений точки и ввода текста, соответствующего этим значениям поля типа «Текст по значению», необходимо щелкнуть два раза левой кнопкой мыши на поле. Открывшееся окно «Текст по значению» состоит из двух вкладок – вкладки «Текст по значению», предназначенной для выбора привязки к точке, свойства точки и ввода текста, и вкладки «Формат», предназначенной для выбора формата поля.

Поле «Привязка» вкладки «Текст по значению» предназначена для выбора привязки к точке, значение свойства которой будет отображаться. Для выбора привязки необходимо нажать кнопку, расположенную рядом с полем «Привязка», выбрать привязку в списке привязок окна «Привязки точек» (см.ниже), нажать левую кнопку мыши и перетащить привязку в поле «Привязка» вкладки «Значение».

Поле «Свойство точки» предназначено для выбора свойства точки, значение которого будет отображено в поле. Для выбора свойства точки необходимо нажать кнопку, расположенную рядом с полем «Свойство точки», и в открывшемся окне «Свойство точки» выбрать свойство точки из предложенного списка.

На значения свойств точки, которые являются целочисленными, может быть наложена маска. В этом случае будет отображено значение, полученное в результате операции «И» для текущего значения свойства точки и указанной маски. Для указания маски необходимо

отметить флажок в поле «Маска» и нажать кнопку, расположенную рядом с данным полем. В открывшемся окне «Маска» указать маску и нажать кнопку «ОК».

Поле «Текст по умолчанию» предназначено ввода текста, отображаемого в данном поле, если значение точки не принимает ни одного значения из списка, приведенного в списке «Значение» (см.ниже).

Список «Значения» содержит список возможных значений точки и текст, отображаемый в поле соответственно каждому значению.

Для добавления значения в список необходимо из меню, появляющегося при нажатии правой кнопкой мыши на списке, выбрать команду «Добавить». Для изменения значения списка и соответствующего ему текста необходимо два раза щелкнуть левой кнопкой мыши на строке и в открывшемся окне «Значение и текст» ввести значение точки, текст и при необходимости выбрать значок, который будет располагаться на поле. Кнопка «Цвет» рядом с полем «Текст» предназначена для выбора цвета текста, отображаемого на поле. Внешний вид окна «Значение и текст» представлен на рис.16.

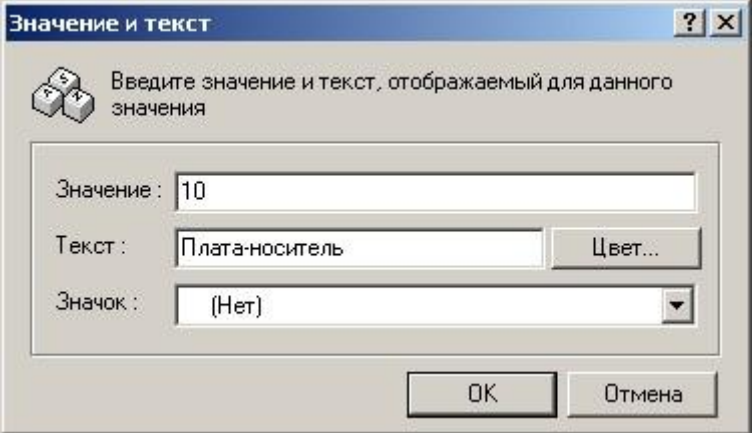

Рисунок 16 – Окно «Значение и текст»

Для удаления значения из списка необходимо выделить значение, выбрать команду «Удалить» из меню, появляющегося при нажатии правой кнопки мыши, и подтвердить удаление.

Для изменения значения или параметров соответствующего ему текста необходимо выделить значение, выбрать команду «Свойства» из меню, появляющегося при нажатии на правую кнопку, и в окне «Значение и текст» изменить требуемые параметры. Внешний вид окна «Значение и текст» представлен на рис.16.

Внешний вид вкладки «Текст по значению» окна «Текст по значению» представлен на рис.17.

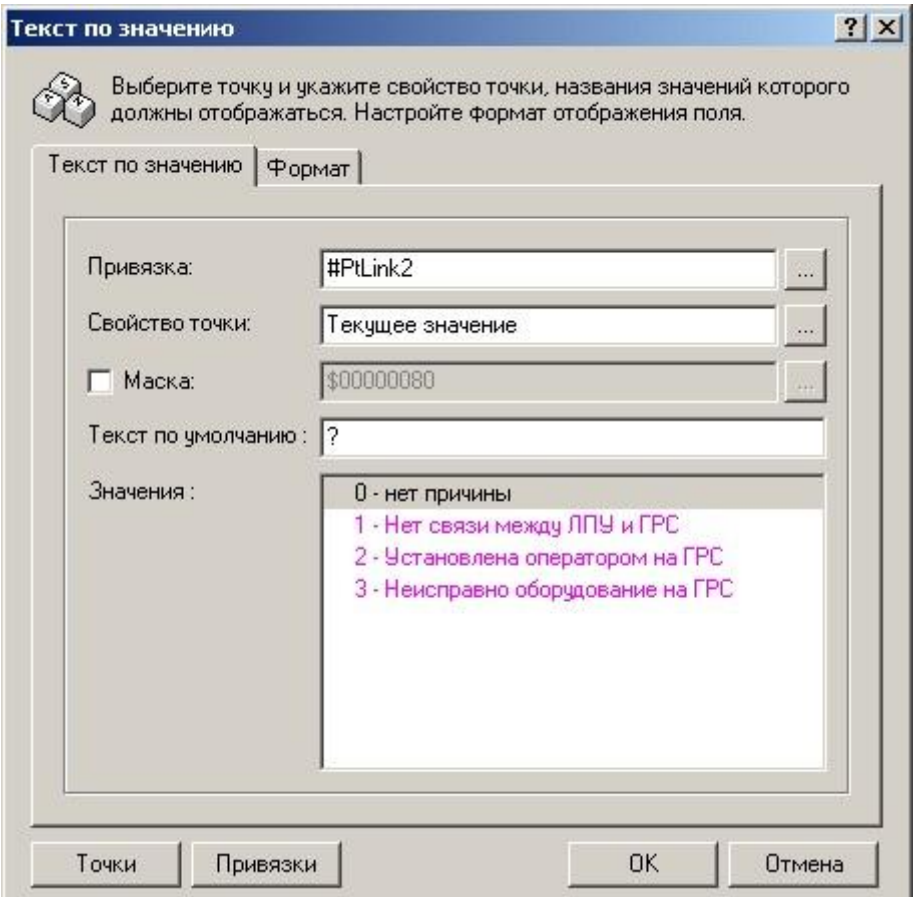

Рисунок 17 – Вкладка «Текст по значению» окна «Текст по значению»

Настройка формата поля типа «Текст по значению» производится аналогично настройке формата поля типа «Текстовое поле». Внешний вид вкладки «Формат» окна «Текст по значению» идентичен внешнему виду одноименной вкладки окна «Текстовое поле», внешний вид которой представлен на рис.14.

Вместе с окном информационной карты открываются вспомогательные окна «Описание информационной карты» и окно «Привязки точек». Окно «Описание информационной карты» предназначено для ввода дополнительной информации об информационной карте.

Привязки точек используются для быстрого назначения одной и той же точки установки сразу нескольким полям. Внутри информационной карты привязка воспринимается как переменная, которая содержит ссылку на выбранную точку. Несколько полей информационной карты, использующие одну и ту же привязку, будут отображать информацию по одной и той же точке.

Для формирования списка привязок информационной карты предназначено окно «Привязки точек». Для добавления привязки в список необходимо нажать кнопку «Добавить». Новая привязка будет автоматически добавлена в конец списка. Для изменения названия привязки необходимо нажать кнопку «Переименовать», ввести новое название и нажать клавишу ENTER. Для назначения точки привязки необходимо выбрать точку в списке точек окна «Списки», нажать левую кнопку мыши и перетащить точку в поле «Точка» окна «Привязки точек». Для просмотра назначенной точки в списке привязок необходимо нажать кнопку «Точка». Для удаления выделенной привязки из списка привязок информационной карты необходимо нажать кнопку «Удалить» и подтвердить удаление. Внешний вид окна «Привязки точек» представлен на рис.18.

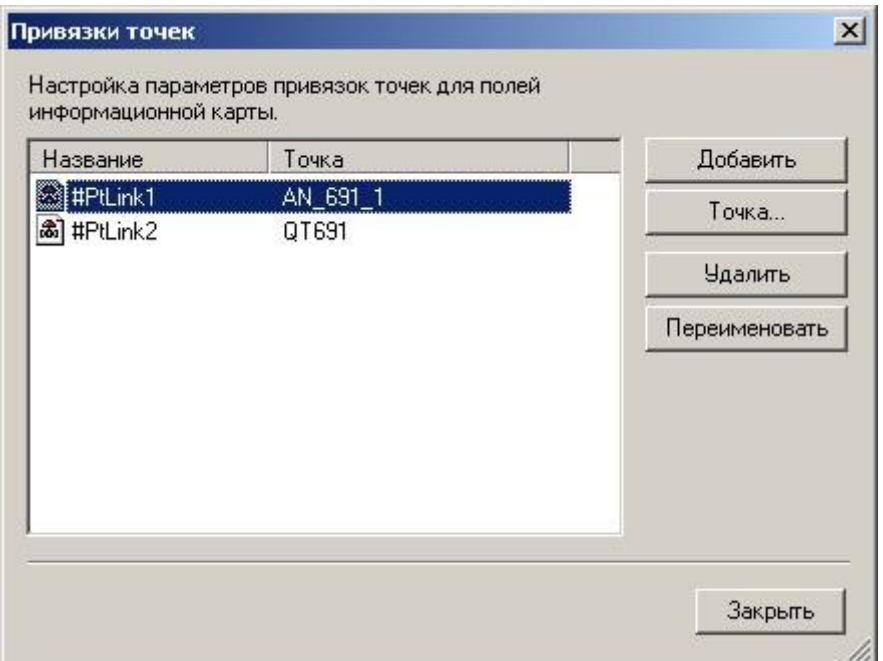

Рисунок 18 – Окно «Привязки точек»

После заполнения полей информационной карты необходимо нажать кнопку «ОК».

# **3.6.7 Шаблоны информационной карты**

<span id="page-24-0"></span>Для облегчения создания большого количества информационных карт одинакового внешнего вида, но содержащих информацию по разным точкам установки, существует возможность создания информационных карт на основе шаблонов. Выбор типа шаблона осуществляется перед началом редактирования информационной карты. При создании информационной карты на основе шаблона изменять внешний вид карты не допускается.

Для просмотра и редактирования списка шаблонов информационных карт необходимо выбрать команду «Шаблоны информационных карт» меню «Карта». Открывшееся окно «Шаблоны информационных карт» содержит список шаблонов и кнопки для редактирования списка.

Для создания нового шаблона необходимо нажать кнопку «Создать». Новый шаблон будет автоматически добавлен в конец списка шаблонов. Для переименования шаблона необходимо нажать кнопку «Переименовать», ввести новое имя шаблона и нажать клавишу ENTER.

Редактирование внешнего вида шаблона осуществляется в окне шаблона, для вызова которого необходимо нажать кнопку «Настроить». Вместе с окном шаблона открываются вспомогательные окна «Описание информационной карты» и «Привязки точек».

Окно «Описание информационной карты» предназначено для ввода дополнительной информации о шаблоне. Привязка точек непосредственно осуществляется при редактировании информационной карты (см.п.3.6.7). Если несколько информационных карт, созданных на основе одного шаблона, используют для некоторых полей одни и те же точки, привязку этих точек можно осуществить при создании или редактировании шаблона.

Для удаления шаблона из списка необходимо нажать кнопку «Удалить» и подтвердить удаление. Внешний вид окна списка шаблонов представлен на рис. 19.

24 ГУКН.421457.001 03 34 6209

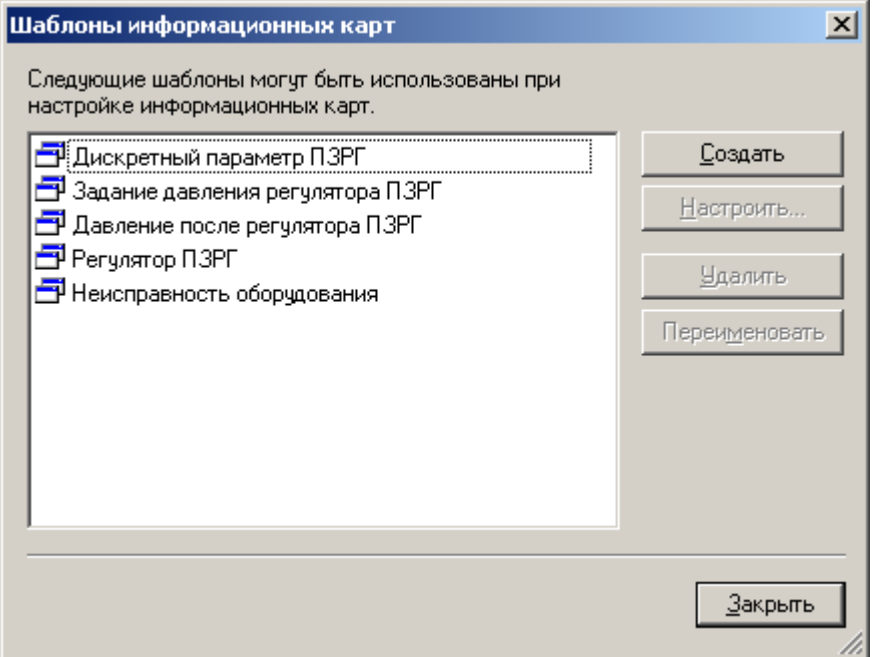

Рисунок 19 – Окно «Шаблоны информационных карт»

### **3.6.8 Таблица уставок**

<span id="page-25-0"></span>Таблица уставок, как и карта изменения уставок, предназначена для задания значений точек, которые используются в технологических алгоритмах управления как параметр настройки какого-либо процесса. Таблица уставок содержит перечень строк, каждая из которых содержит поле для отображения названия уставки, поля текущего значения и единиц измерения точки отправки (см.ниже), поле для ввода нового значения уставки и кнопку «Отправить». Внешний вид карты таблицы уставок представлен на рис.20.

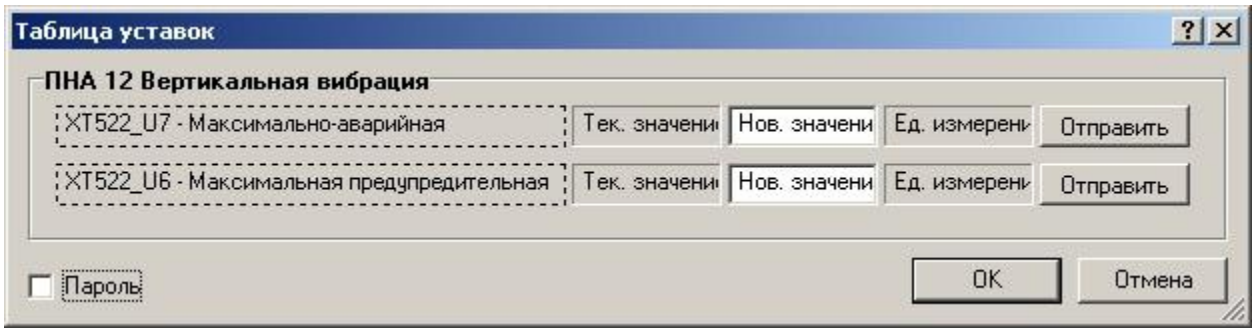

Рисунок 20 – Таблица уставок

Каждая строка таблицы уставок характеризуется следующими параметрами:

- Точка отправки точка, значение которой будет установлено в значение, введенное в соответствующее поле ввода строки уставки, при нажатии кнопки «Отправить». Текущее значение и единицы измерения точки отправки будут отображены в соответствующих полях строки уставки при открытии карты. Выбор точки осуществляется аналогично выбору точки установки для карты режимов (см.п[.3.6.1\)](#page-11-2).
- Точка недоступности точка, значение которой определяет доступность данной уставки для изменения. Если значение точки устанавливается равным 1, то уставка доступна для изменения, если значение равно 0, то данная уставка будет недоступна. Выбор точки осуществляется аналогично выбору точки установки для карты режимов (см.п[.3.6.1\)](#page-11-2).

- Разрешить «Отправить» параметр, предназначенный для запрещения нажатия на кнопку «Отправить».
- Подтверждения для «Отправить» параметр, предназначенный для указания числа подтверждений, запрашиваемых у оператора при нажатии на кнопку перед подачей данной команды. Для указания числа подтверждений необходимо выбрать команду «Выбрать». В открывшемся окне «Подтверждение для команды» указать количество подтверждений, и ввести текст каждого подтверждения, воспользовавшись командами меню, выпадающем при нажатии правой кнопки мыши на данном окне. По умолчанию значение данного параметра устанавливается равным 0, что соответствует отсутствию подтверждения команды. Максимально возможное значение данного параметра – 3.

Для изменения названия уставки, отображаемого в строке состояния карты, необходимо выбрать команду «Название уставки» из меню, появляющегося при нажатии правой кнопки мыши на строке, в открывшемся окне «Название уставки» ввести требуемый текст и нажать кнопку «ОК».

Для установки значения при нажатии кнопки «Отправить» используется тип команды «Уровень».

#### **3.6.9 Таблица режимов точек**

<span id="page-26-0"></span>Таблица режимов точек предназначена для отображения и управления режимами работы и имитационным значением точек. Таблица режимов содержит перечень строк, каждая из которых содержит поле для отображения названия точки, список кнопок статусов, поле для ввода имитационного значения точки и кнопку «Установить». Внешний вид карты таблицы режимов представлен на рис.21.

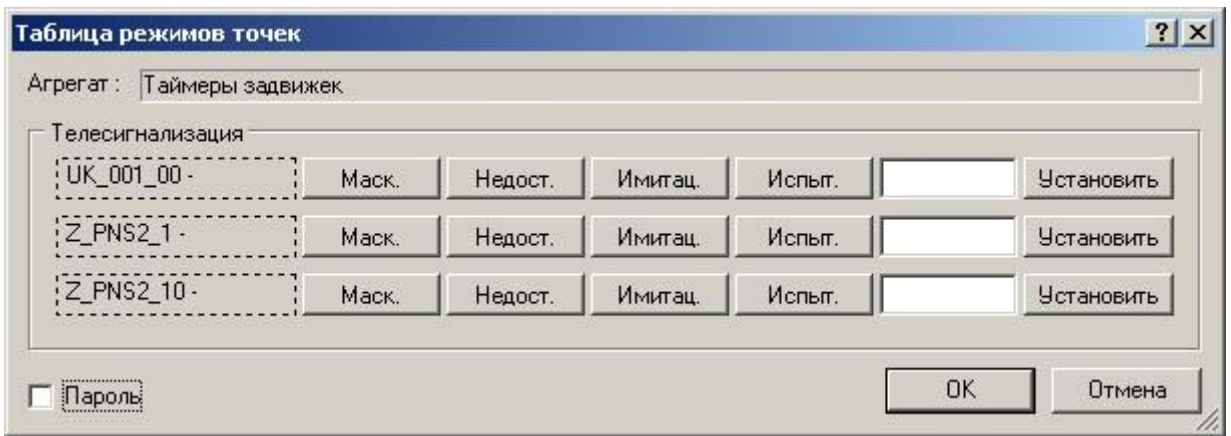

Рисунок 21 – Таблица режимов точек

Каждая строка таблицы режимов характеризуется следующими параметрами:

 Точка управления – точка, управление которой производится в строке таблицы режимов. Название точки отображается в поле названия точки строки. При нажатии кнопки «Установить» значение данной точки будет установлено в значение, указанное в поле ввода имитационного значения строки. Выбор точки управления осуществляется аналогично выбору точки установки для карты режимов (см.п[.3.6.1\)](#page-11-2).

Список статусов, доступных для управления оператору, настраивается при помощи программы «Настройка параметров точек». Если какой-либо статус не доступен для управления оператору, то соответствующая кнопка управления статусом будет недоступна.

При установке имитационного значения точки управления всегда используется тип команды «Уровень».

# **3.7 Выход из программы**

<span id="page-27-0"></span>Для завершения работы с программой необходимо выбрать команду «Выход» меню «Управление».

#### **4 СООБЩЕНИЯ ОПЕРАТОРУ**

<span id="page-28-0"></span>При работе с программой «Настройка параметров управления» оператору могут быть выданы сообщения о различных проблемах и ошибках.

#### <span id="page-28-1"></span>**4.1 Сообщения, выдаваемые при запуске программы, смене установки для работы и выходе из программы**

При запуске программы «Настройка параметров управления» могут быть выданы следующие сообщения:

4.1.1 Сообщения об ошибках, в результате которых запуск программы невозможен.

4.1.1.1 Текст сообщения: **Не удается запустить программу из-за следующей ошибки: Не указан корневой каталог Каскад-САУ. Возможно, программа не была корректно установлена. Переустановите Каскад-САУ с помощью программы установки и попытайтесь снова**.

Причина возникновения: Система «Каскад-САУ» была установлена некорректно.

Действия оператора: Обратиться к системному администратору.

Действия системного администратора: Переустановить систему «Каскад-САУ» с помощью программы установки и повторить попытку запуска программы «Настройка параметров управления».

4.1.1.2 Текст сообщения: **Не удается запустить программу из-за следующей ошибки: Не удается прочитать параметры рабочего места Каскад-САУ. Произведите настройку параметров рабочего места и попытайтесь снова**.

Причина возникновения: Не настроены параметры рабочего места системы «Каскад-САУ».

Действия оператора: Обратиться к системному администратору.

Действия системного администратора: Настроить параметры рабочего места при помощи программы «Настройка параметров рабочего места» и повторить попытку запуска программы «Настройка параметров управления».

4.1.1.3 Текст сообщения: **Не удается запустить программу из-за следующей ошибки: Не указан путь к проекту Каскад-САУ. Укажите требуемый путь с помощью программы настройки параметров рабочего места и попытайтесь снова.**

Причина возникновения: При настройке параметров рабочего места не был указан путь к проекту.

Действия оператора: Обратиться к системному администратору.

Действия системного администратора: Указать корректный путь к проекту в программе «Настройка параметров рабочего места» системы «Каскад-САУ» и попытаться снова запустить программу «Настройка параметров управления».

4.1.1.4 Текст сообщения: **Конфигурационная база данных установки** (название установки) **имеет устаревший формат** (текущая версия (версия базы данных), **требуется** (версия базы данных)). **Для настройки параметров управления данной установки воспользуйтесь более старой версией программы**.

Причина возникновения: Конфигурационная база данных указанной установки имеет устаревший формат.

Действия оператора: Настройка параметров управления указанной установки с помощью данной версии программы «Настройка параметров управления» невозможна. Необходимо воспользоваться программой «Настройка параметров управления» из состава предыдущей версии «Каскад-САУ».

4.1.2 Сообщения при проверке имени пользователя или пароля:

4.1.2.1 Текст сообщения: **Не удается проверить имя пользователя и пароль из-за следующей ошибки: Не указан путь к проектной базе данных установки.**

Причина возникновения: Не указан путь к проектной базе данных установки.

Действия оператора: Обратиться к системному администратору.

Действия системного оператора: Настроить путь к проектной базе установки с помощью программы **«**Настройка параметров проекта**».**

4.1.2.2 Текст сообщения: **Не удается проверить имя пользователя и пароль из-за следующей ошибки: Ошибка соединения с базой данных.**

Причина возникновения: Отсутствует соединение с сервером баз данных или другая ошибка при обращении к серверу баз данных.

Действия оператора: Повторить попытку и при отсутствии положительного результата обратиться к системному администратору.

4.1.2.3 Текст сообщения: **Не удается загрузить список установки из-за следующей ошибки:** (далее идет текст ошибки).

Причина возникновения: Отсутствует соединение с сервером баз данных или другая ошибка при обращении к серверу.

Действия оператора: Повторить попытку и при отсутствии положительного результата обратиться к системному администратору.

4.1.2.4 Текст сообщения: **Неверное имя пользователя или пароль. Пароли вводятся с учетом регистра. Проверьте, не нажата ли случайно клавиша Caps Lock.**

Причина возникновения: Ошибка при вводе имени учетной записи или пароля.

Действия оператора: Повторить ввод имени пользователя и пароля;

Причина возникновения: Попытка войти в программу под именем пользователя, для которого не существует учетной записи.

Действия оператора: Повторить вход в программу под именем пользователя, для которого существует учетная запись.

4.1.2.5 Текст сообщения: Учетная запись данного пользователя отключена.

Причина возникновения: Учетная запись с таким именем отключена;

Действия оператора: Повторить вход в программу под именем пользователя, учетная запись которого не отключена.

4.1.2.6 Текст сообщения: **У пользователя** (имя пользователя) **отсутствует разрешение на настройку параметров управления.**

Причина возникновения: Попытка войти в программу с помощью учетной записи пользователя, для которого не установлено разрешение «Настройка параметров управления».

Действия оператора: Повторить вход в программу под именем пользователя, обладающего разрешением на настройку параметров управления.

4.1.3 Сообщения, возникающие при запуске программы или смене установки для работы или при сохранении внесенных изменений:

4.1.3.1 Текст сообщения:

- **Ошибка загрузки группы режимов из потока;**
- **Ошибка сохранения группы режимов в потоке;**
- **Ошибка загрузки карты режимов из потока;**
- **Ошибка сохранения карты режимов в потоке;**
- **Ошибка загрузки группы команд из потока;**
- **Ошибка сохранения группы команд в потоке;**
- **Ошибка загруки карты команд из потока;**
- **Ошибка сохранения карты команд в потоке;**

- **Ошибка загрузки карты защит из потока;**
- **Ошибка сохранения карты защит в потоке;**
- **Ошибка загрузки карты готовностей из потока;**
- **Ошибка сохранения карты готовностей в потоке;**
- **Ошибка загрузки карты ввода состояний оборудования из потока;**
- **Ошибка сохранения карты ввода состояний оборудования в потоке;**
- **Ошибка добавления изменяемой точки;**
- **Ошибка загрузки группы изменяемых точек из потока;**
- **Ошибка сохранения группы изменяемых точек в потоке;**
- **Ошибка добавления группы изменяемых точек;**
- **Ошибка загрузки карты изменений значений точек из потока;**
- **Ошибка сохранения карты изменений значений точек в потоке.**

Причина возникновения: В процессе работы произошел сбой связи с сервером баз данных или другая ошибка при обращении к серверу баз данных.

Действия оператора: Повторить попытку и при отсутствии положительного результата обратиться к администратору системы.

4.1.3.2 Текст сообщения:

- **Ошибка соединения с базой данных: (текст ошибки);**
- **Ошибка загрузки карт режимов:** (текст ошибки)**;**
- **Ошибка загрузки карт защит:** (текст ошибки)**;**
- **Ошибка загрузки карт готовностей:** (текст ошибки)**;**
- **Ошибка загрузки карт контроля состояний оборудования:**(текст ошибки)**;**
- **Ошибка загрузки карт уставок:** (текст ошибки)**;**
- **Ошибка загрузки параметров управления:** (текст ошибки)**;**
- **Ошибка загрузки списка команд:** (текст ошибки)**;**
- **Ошибка чтения списка контролируемых состояний оборудования:** (текст ошибки)**;**
- **Ошибка чтения списка уровней доступа:** (текст ошибки)**;**
- **Ошибка чтения списка режимов:** (текст ошибки)**;**
- **Ошибка чтения списка защит:** (текст ошибки)**;**
- **Ошибка чтения списка готовностей:** (текст ошибки)**;**
- **Ошибка сохранения параметров агрегата:** (текст ошибки)**;**
- **Ошибка сохранения параметров управления:** (текст ошибки)**;**
- **Ошибка удаления карты команд:** (текст ошибки)**;**
- **Ошибка сохранения карты управления:** (текст ошибки)**;**
- **Ошибка удаления карты контроля состояний оборудований:** (текст ошибки)**;**
- **Ошибка удаления карты режимов:** (текст ошибки)**;**
- **Ошибка сохранения карты режимов:** (текст ошибки)**;**
- **Ошибка удаления карты защит:** (текст ошибки)**;**
- **Ошибка сохранения карты защит:** (текст ошибки)**;**
- **Ошибка удаления карты готовностей:** (текст ошибки)**;**
- **Ошибка сохранения карты готовностей:** (текст ошибки)**;**
- **Ошибка удаления карты уставок:** (текст ошибки)**;**
- **Ошибка сохранения карты уставок:** (текст ошибки)**;**
- **Ошибка очистки таблицы используемых точек:** (текст ошибки)**;**
- **Ошибка заполнения таблицы используемых точек:** (текст ошибки)**;**
- **Ошибка загрузки заголовков карт управления:** (текст ошибки)**;**
- **Ошибка удаления заголовков карт управления:** (текст ошибки)**;**

- **Ошибка сохранения заголовков карт управления:** (текст ошибки)**;**
- **Ошибка загрузки информационных карт:** (текст ошибки)**;**
- **Ошибка сохранения информационной карты:** (текст ошибки)**;**
- **Ошибка удаления информационной карты:** (текст ошибки)**;**
- **Ошибка загрузки таблиц уставок:** (текст ошибки)**;**
- **Ошибка сохранения таблицы уставок:** (текст ошибки)**;**
- **Ошибка удаления таблицы уставок:** (текст ошибки)**;**
- **Ошибка загрузки таблиц режимов точек:** (текст ошибки)**;**
- **Ошибка сохранения таблицы режимов точек:** (текст ошибки)**;**
- **Ошибка удаления таблицы режимов точек** (текст ошибки)**.**

Причина возникновения ошибки указана в тексте ошибки.

Действия оператора: Повторить попытку запуска программы или сохранения данных и при отсутствии положительного результата обратиться к системному администратору.

#### **4.2 Сообщения, выдаваемые при настройке параметров карт управления**

4.2.1 Сообщения, выдаваемые при настройке любой карты управления

<span id="page-31-0"></span>4.2.1.1 Текст сообщения: **При разработке карты** (название карты) **следует ориентироваться на минимальное разрешение экрана 800х600. При данном разрешении высота (ширина) вашей карты будет превышать размеры экрана!**

Причина возникновения: Параметры карты управления при указанном количестве групп (строк) превосходят размеры экрана.

Действия оператора: Если количество групп (строк) указано верно, то продолжить работу. Иначе указать другое количество групп (строк).

4.2.1.2 Текст сообщения: (Введенное число) **больше максимально допустимого числа**  (значение максимально допустимого числа)**.**

Причина возникновения: Количество строк для добавления было введено неверно.

Действия оператора: Ввести корректное количество строк в соответствии с требуемыми ограничениями.

4.2.2 Сообщения, выдаваемые при настройке карты режимов

4.2.2.1 Текст сообщения: **Режим** (название режима) **уже существует.**

Причина возникновения: При выборе названия режима было указано название, которое уже используется для кнопки режима данной карты режимов.

Действия оператора: Выбрать другое название режима для кнопки режимов из списка названий.

4.2.2.2 (Введенное число) **меньше минимально допустимого числа 0**.

Причина возникновения: Значение номера радио группы режима было введено неверно.

Действия оператора: Ввести корректное значение указанного параметра в соответствии с требуемыми ограничениями.

4.2.2.3 Текст сообщения: **Установка режима импульсом возможна только для нулевой группы зависимых режимов.**

Причина возникновения: Для кнопки, для которой введен ненулевой номер группы режимов, был выбран тип установки режима импульсом.

Действия оператора: Если номер группы режимов введен корректно, то указать тип режим уровнем. В противном случае установить нулевую группу режимов и повторно выбрать тип режима импульсом.

4.2.2.4 Текст сообщения: **Ненулевую группу зависимых режимов допустимо использовать только при установке режима уровнем.**

Причина возникновения: Для кнопки, для которой установлен тип режима «Импульс», был введен ненулевой номер радио группы режима.

Действия оператора: Если тип режима выбран корректно, то ввести значение номера радио группы равным 0. В противном случае изменить значение типа режима на значение «Уровень» и указать ненулевой номер радио группы режима.

4.2.2.5 Текст сообщения: **При назначении точки установки (точки сброса, контроля режима, точки недоступности) в карте режимов допустимо использовать только динамические точки.**

Причина возникновения: При выборе соответственно точки установки, точки сброса, контроля режима или точки недоступности была указана вычисляемая точка.

Действия оператора: Назначить динамические точки при выборе данных параметров карты.

4.2.3 Сообщения, выдаваемые при настройке карты команд

4.2.3.1 Текст сообщения: **Команда** (название команды) **уже существует.**

Причина возникновения: При выборе названия было указано название команды, которое уже используется для кнопки команды данной карты команд.

Действия оператора: Выбрать другое название для кнопки команд из списка названий команд.

4.2.3.2 (Введенное число) **меньше минимально допустимого числа 0**.

Причина возникновения: Значение номера радио группы команды было введено неверно.

Действия оператора: Ввести корректное значение указанного параметра в соответствии с требуемыми ограничениями.

4.2.3.3 Текст сообщения: **При назначении точки отправки (точки недоступности) в карте команд допустимо использовать только динамические точки**.

Причина возникновения: При выборе соответственно точки отправки или точки недоступности в карте команд была указана вычисляемая точка.

Действия оператора: Назначить динамические точки при выборе данных параметров карты.

4.2.4 Сообщения, выдаваемые при настройке карты защит

4.2.4.1 Текст сообщения: **Защита** (название защиты) **уже существует.**

Причина возникновения: При выборе названия защиты было указано название, которое уже используется для строки состояния данной карты состояния.

Действия оператора: Выбрать другое название защиты для строки состояния из списка названий.

4.2.4.2 Текст сообщения: **В картах защит допустимо использовать только динамические точки.**

Причина возникновения: При выборе точки контроля в карте защиты была указана вычисляемая точка.

Действия оператора: Назначить динамическую точку при выборе данного параметра карты.

4.2.5 Сообщения, выдаваемые при настройке карты готовностей

4.2.5.1 Текст сообщения: **Готовность** (название готовности) **уже существует.**

Причина возникновения: При выборе названия готовности было указано название, которое уже используется для строки состояния данной карты состояния.

Действия оператора: Выбрать другое название готовности для строки состояния из списка названий.

4.2.6 Сообщения, выдаваемые при настройке контроля состояния оборудования

4.2.6.1 Текст сообщения: **Состояние** (название состояния) **уже существует.**

Причина возникновения: При выборе названия состояния оборудования было указано название, которое уже используется для строки данной карты управления.

Действия оператора: Выбрать другое состояние для строки состояния из списка состояний.

4.2.6.2 Текст сообщения: **При назначении точки контроля состояния допустимо использовать только динамические точки.**

Причина возникновения: При выборе точки контроля в карте контроля состояния была указана вычисляемая точка.

Действия оператора: Назначить динамическую точку при выборе данного параметра карты.

4.2.7 Сообщения, выдаваемые при настройке изменения уставок

4.2.7.1 Текст сообщения: **При назначении точки установки (точки контроля) допустимо использовать только динамические точки.**

Причина возникновения: При выборе соответственно точки установки или точки контроля была указана вычисляемая точка.

Действия оператора: Назначить динамические точку при выборе данных параметров карты.

4.2.8 Сообщения, выдаваемые при настройке информационной карты

- 4.2.8.1 Текст сообщения:
	- **Уже добавлено максимальное количество групп;**
	- **Уже добавлено максимальное количество строк;**
	- **Уже добавлено максимальное количество полей.**

Причина возникновения: При попытке добавления групп, строк или полей число групп, строк или полей соответственно превысило допустимое значение.

Действия оператора: Разработать информационную карту, содержащую допустимое количество групп, строк или полей.

4.2.8.2 Текст сообщения:

- (Введенное число) **– недопустимое представление целого числа. Для поля точки** (название точки) **должно быть указано целое значение.**
- (Введенное число) **– недопустимое представление числа с правающей точкой.**

Причина возникновения: При заполнении списка «Значение» для поля типа «Текст по значению» для свойства точки, значение которого является соответственно целым числом или числом с плавающей точкой, значение было указано неверно.

Действия оператора: Ввести корректное значение указанного параметра в соответствии с требуемыми ограничениями.

4.2.8.3 Текст сообщения: **Все изменения параметров информационного поля будут проигнорированы, поскольку данная информационная карта создана на основе шаблона.**

Причина возникновения: Для карты, созданной на основе шаблона, была предпринята попытка изменения параметров информационного поля.

Действия оператора: Отказаться от попытки изменения параметров информационного поля карты, созданной на основе шаблона. Если необходимо изменить параметры информационно поля карты отказаться от использования шаблона для данной информационной карты

4.2.9 Сообщения, выдаваемые при копировании параметров карт управления

### 4.2.9.1 Текст сообщения: **При копировании из буфера обмена все настройки текущей карты агрегата будут потеряны! Продолжить?**

Причина возникновения: Карта управления, для которой производится копирование параметров другой карты управления, уже была настроена ранее.

Действия оператора: Если необходимо произвести копирование параметров карты для текущей карты управления, то продолжить работу. В противном случае отказаться от копирования.

#### <span id="page-34-0"></span>**4.3 Сообщения, выдаваемые на любом этапе работы с программой**

4.3.1 Текст сообщения:

 **Неожиданная ошибка. Исключение** (указано исключение) **по адресу** (указан адрес)**.**

#### **Недопустимый индекс** (индекс)**.**

Текст сообщения:

Причина возникновения: Сбой в работе программы.

Действия оператора: Действия оператора: Обратиться к разработчикам системы «Каскад-САУ» с указанием номера версии программы, полного текста ошибки и перечнем действий, которые привели к возникновению данной ошибки.

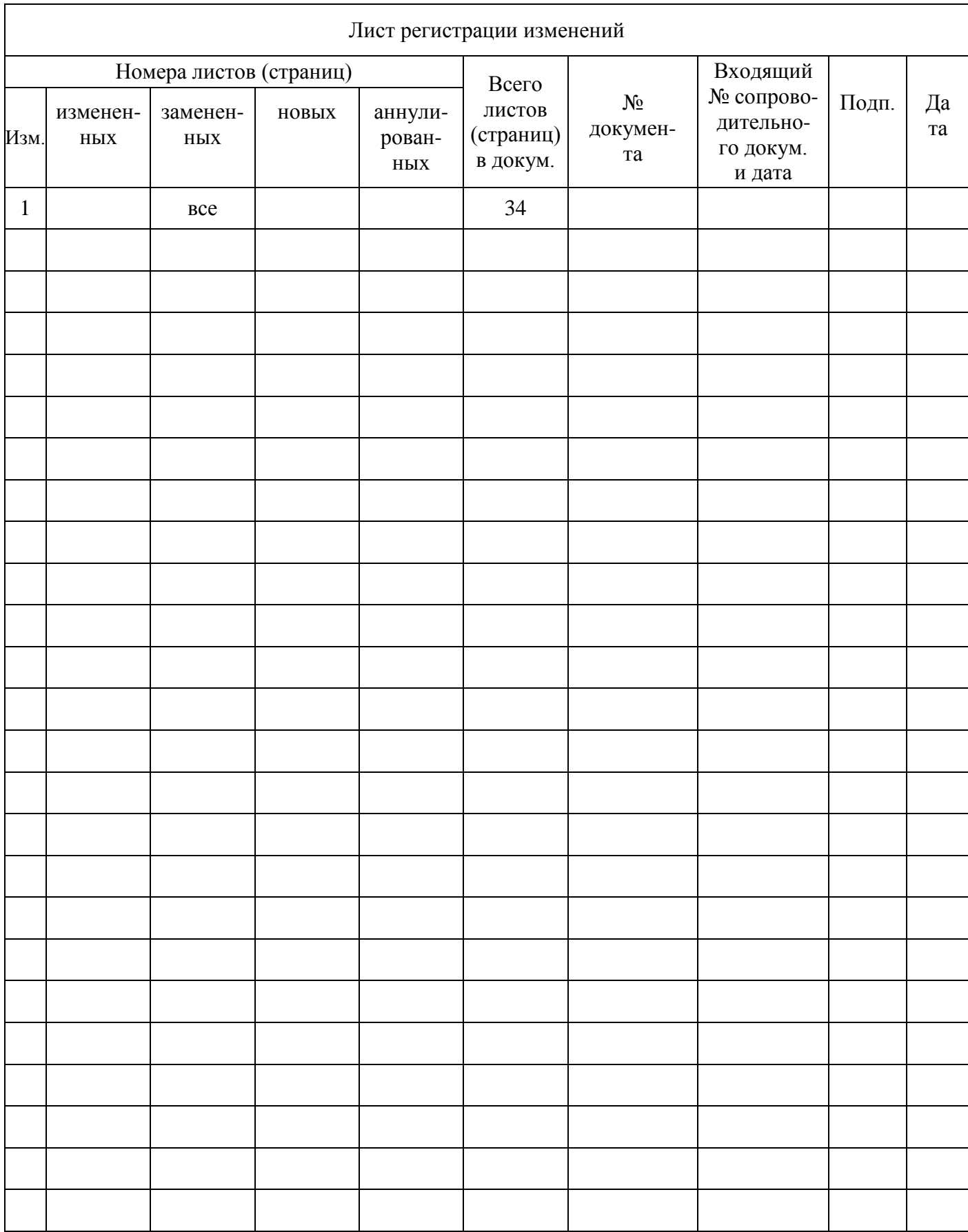